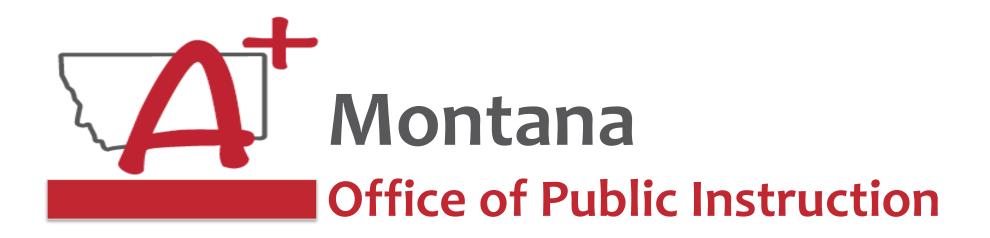

#### **ESSER Guidance Sessions - November**

### E-Grants & ESSER Grant Challenges/Errors

Prepare, Prevent, and Respond

November 17, 2022

### Speakers

Wendi Fawns, ESSER/EANS Director wendi.fawns@mt.gov or 406-437-8595

Rebecca Brown, ESSER Program Manager rebecca.brown@mt.gov or 406-444-0783

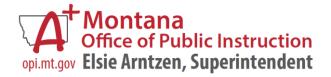

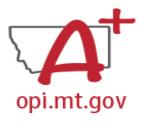

#### Goals For This Session

- E-Grants Login
- Grant Contact Info/Security
- Navigating E-Grants
- Budget/Payments Pages
- Amendments
- Cash Requests
- Timeline for Cash Requests/Amendments
- Finding Feedback
- Common E-Grants Error Messages
- Wrap-Up and OPI Resources
- Q&A

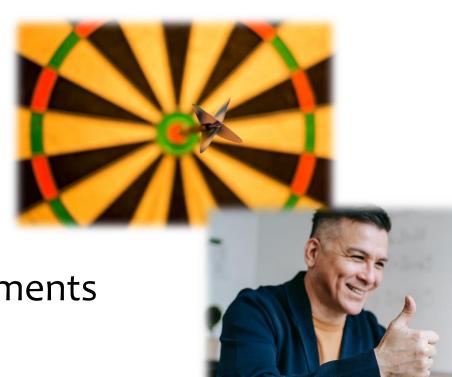

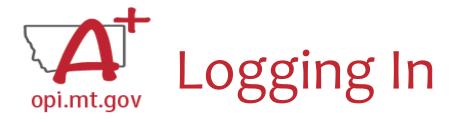

- E-Grants can be accessed on the OPI Website by navigating to:
  - Leadership > Finance & Grants > E-Grants

E-Grants System

ANNOUNCEMENTS

ACCOUNT INFORMATION

• The direct link is here:

https://egrants.opi.mt.gov/opigmsweb/logon.aspx

On the E-Grants Login page, there is helpful information in case you ever need it

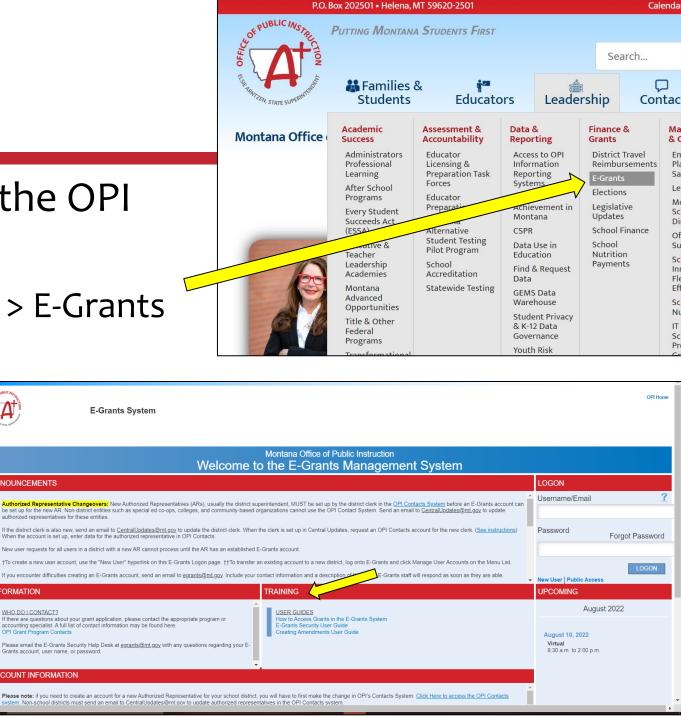

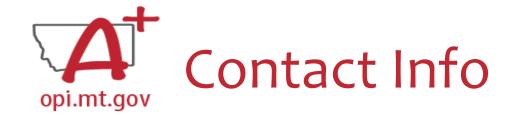

When you go into the "Contact Information" tab at the top of your application, you will
see the contact information that was current when the application was submitted.

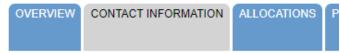

- If you had an Authorized Representative (AR) or Clerk leave, their contact info will remain on the grant because they were the ones who submitted it.
- The grey boxes are automatically filled in from **OPI Contacts.**

\* Denotes required field

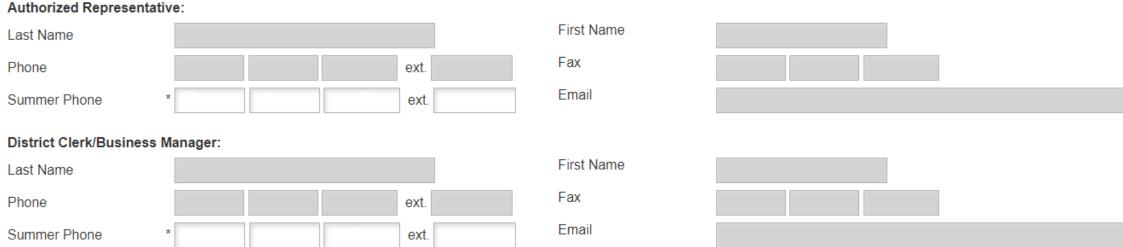

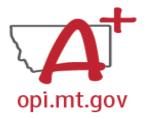

### Contact Info – Security Changes

- Despite your name(s) not showing on the Contact Tab, you have all the rights of the previous staff members
- To ensure that your name is listed on any <u>new</u> grants you submit, please have your Clerk go to **OPI Contact** and make that change.
  - OPI Contact can be found at: <a href="https://apps.opi.mt.gov/osp/">https://apps.opi.mt.gov/osp/</a>
  - It may take several weeks for the OPI Contact information to get the changes into E-Grants

# Please see the July 2022 Compass newsletter for the OPI Secure Portal announcement and Overview webinar. Cpa432 Itogin Reset Password User Access Request Forms Frequently Asked Questions

#### **To Modify an Existing E-Grants Account:**

Add or change access to an additional Legal Entity, or add additional roles or rights within a given Legal Entity

- Select Manage User Accounts.
- 2. On the Manage User Accounts page, the user will see a link with their name.
  - 1. If the user has the Authorized Representative role, the user will see a list of all users within their Legal Entity
- 3. Amend Current Access to add an additional business role to an existing assigned LE.
- 4. Add Additional LE to request access to a different LE.
- 5. Once all new requested access has been added to your screen, select **Request** to submit your request to the LE's AR.

NOTE: Only the Authorized Representative may remove a user's access from an LE. <u>Non-AR users may not remove themselves.</u>

Putting Montana Students First A+

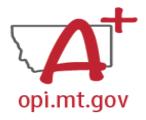

### Navigation: Finding ESSER Grants

Fiscal Year 2020 (2019-20)

- ESSER Fund Grant this is ESSER I
- ESSER Related Services Grant this is also ESSER I

OPI offered a more in-depth training in August, which you can view here: https://youtu.be/

Fjpm7h490ek

- Fiscal Year 2021 (2020-21)
  - ESSER Consolidated this is ESSER II
  - ESSER III Consolidated this is ESSER III

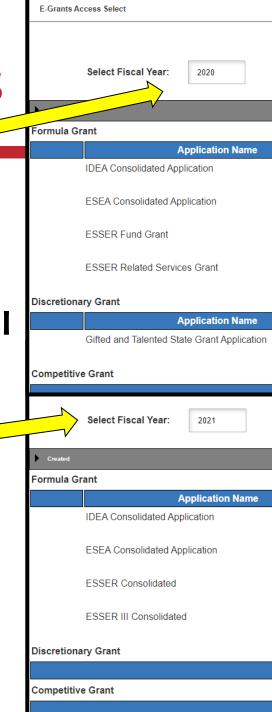

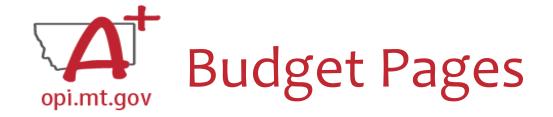

#### **ESSER II and III**

- Different Budget Page for each Program
- In the top right-hand side of the application page, there is a dropdown menu where you can find your different budget pages

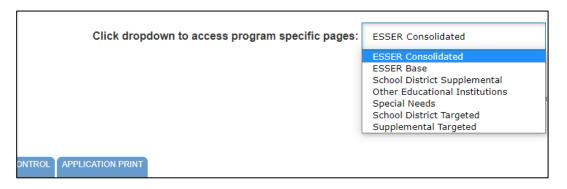

### ESSER I, ESSER Related Services, ARP Summer, ARP Afterschool

 In these grants, there is a blue tab at the top named "Budget Pages"

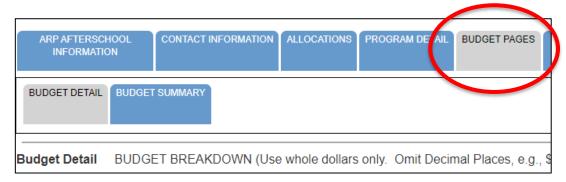

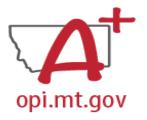

Payments Menu - Payment Summary

Vendor 0000023560 001

VIEW CASH REQUESTED FUNDITURE REPORTS

Payment Summary as of 8/5/202

- From the main E-Grants
   Access Select page...
- Click "Payments" button next to desired grant to see the Payment Summary page

|      | Actions                 |
|------|-------------------------|
| OPEN | PAYMENTS REVIEW SUMMARY |

|                                     | ESSER_Fund |  |
|-------------------------------------|------------|--|
| Current Grant Year Allocation       | \$71,623   |  |
| (+/-) Adjustments                   | \$0        |  |
| (+/-) Consortiums                   | \$20,865   |  |
| (+/-) Transfers                     | \$0        |  |
| Total Funds Available               | \$92,488   |  |
| Approved BudgetOriginal Application | \$92,488   |  |
| Anticipated Payments                |            |  |
| Auto-Scheduled                      | \$0        |  |
| Cash Requests                       | \$92,488   |  |
| Total                               | \$92,488   |  |
| Pending Payments                    |            |  |
| Auto-Scheduled                      | \$0        |  |
| Approved Cash Requests              | \$0        |  |
| Total                               | \$0        |  |
| Completed Payments                  |            |  |
| Auto-Scheduled                      | \$0        |  |
| Cash Requests                       | \$92,488   |  |
| Total                               | \$92,488   |  |
| Remaining Payments                  |            |  |
| Auto-Scheduled                      | \$0        |  |
| Cash Requests                       | \$0        |  |
| Total                               | \$0        |  |
| Final PER Status                    |            |  |
|                                     |            |  |

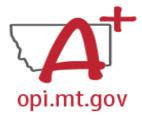

#### Payments Menu – Cash Requests/FERs

In the Payment Summary menu, click "View Cash Requests / Expenditure Reports" button to see all Cash Requests and/or Expenditure Reports for that grant.

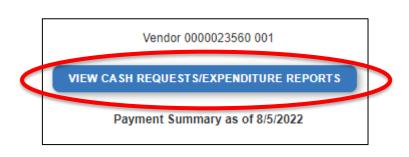

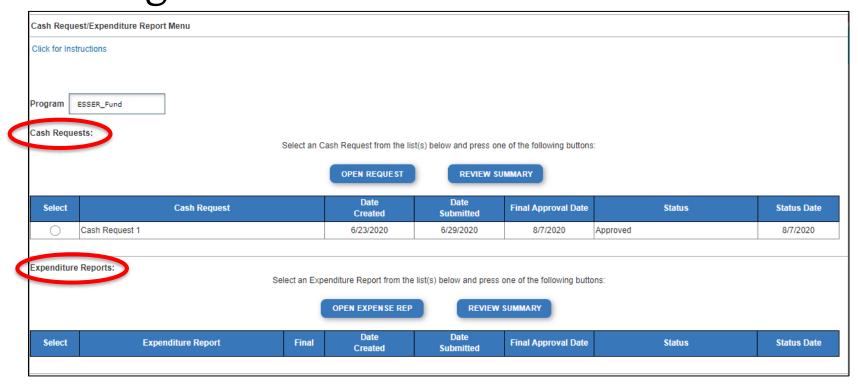

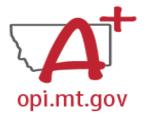

#### Payments Menu – Indiv. Cash Requests

- Select the Cash Request you want to look at...
- Click "Open Request" button to see individual expenses

|        |                | OPEN REQUEST    |
|--------|----------------|-----------------|
| Select | Cash Request   | Date<br>Created |
|        | Cash Request 1 | 6/23/2020       |
|        |                |                 |

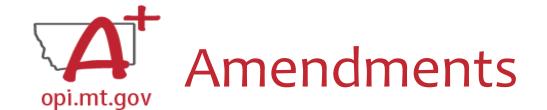

#### When completing an Amendment, there are 5 steps to the process:

- 1. Create Amendment
- 2. Unlock Pages
- 3. Update Budget Pages
- 4. Write Amendment Description
- 5. Submit

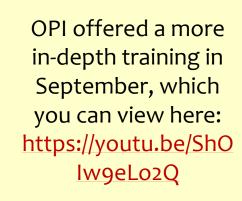

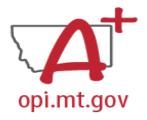

## Amendment Description – E-Grants Amendment Template

- ✓ From [category] / [\$\$amount]
- ✓ To [category] / [\$\$amount]
- ✓ For the purpose of/to purchase [xx]
- ✓ In response to [xx related to covid]
- ✓ To prevent [xx related to covid]
- ✓ To prepare for [xx related to covid]
- ✓ Specifically, how does it relate to **student gains**?

Cash Requests will need to use the same language as your Budget /
Amendments, so make sure you are consistent!

You only get 500 characters, so you must keep your description short and succinct.

From category/\$amount to category/\$amount for the purpose of/to purchase xxx in response to/to prevent/to prepare for (how does it relate to student gains).

### Amendments – Submitting

Select the "Submit" tab at the top of the application

- Run a Consistency Check look for error messages
- Submit to AR (Submitted for Local Review)
- AR Submits to OPI

OVERVIEW CONTACT INFORMATION ALLOCATIONS PROGRAM DETAIL ASSURANCES COMMON AND PROGRAM DESCRIPTION SUBMIT APPLICATION HISTORY PAGE\_LOCK CONTROL APPLICATION PRINT DESCRIPTION

Submit

Click for Instructions

The Consistency Check must be successfully processed before the application can be submitted to the Authorized Representative for review and final submission.

CONSISTENCY CHECK

LOCK APPLICATION

**UNLOCK APPLICATION** 

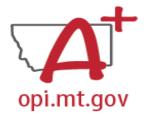

### Where is My Amendment in the Workflow?

These are **Status** options you may see when in the E-Grants Access Select page:

- Not Submitted you haven't submitted it yet
- Submitted for Local Review Application has been submitted to AR
- Submitted to OPI OPI is reviewing
- Final Approved OPI has approved and returned
- Returned for Changes OPI has returned for you to edit and resubmit

| Application Name              | Revision             | Status                                 |
|-------------------------------|----------------------|----------------------------------------|
| IDEA Consolidated Application | Original Application | Final Approved 9/3/2020                |
| ESEA Consolidated Application | Original Application | Submitted for Local 8/2/2022<br>Review |
| ESSER Consolidated            | Amendment 1          | Not Submitted                          |
| ESSER Consolidated            | Amendment 1          | Submitted To OPI //26/2022             |
| ESSER III Consolidated        | Original Application | Returned for Changes 9/10/2021         |

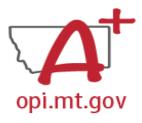

### View Previous and Current Amendments

- In the "E-Grants Access Select" page, you can see all grants within the fiscal year
- Click on the box next to desired grant
  - o This is a drop-down menu which shows all amendments
- Select desired amendment
- Select "Open" button to view amendment

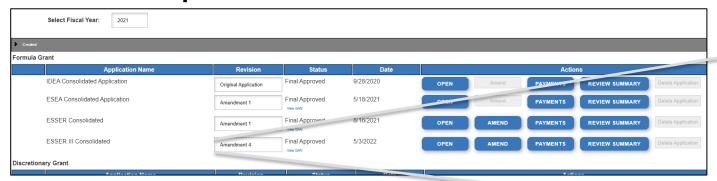

Amendment 3

Amendment 3

Amendment 2

Amendment 1

Original Application

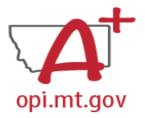

#### Cash Requests – Creating

OPI offered a more in-depth training in September, which you can view here: https://youtu.be/nHb7p7xC4Ds

CREATE NEW REQUEST

OPEN REQUES

| • | In the Cash Request/Expenditure Report menu |
|---|---------------------------------------------|

- ESSER II or III: Select desired Program (Budget Page) to request out of
  - ESSER I, ARP Summer, ARP Afterschool don't have pages to select from
- Click "Create New Request" button to start a new Cash Request

| Final Approved Budget Amounts by Object Code |              |  | 200 Employee Benefits | 300 Purchased<br>Professional and<br>Technical | 400 Purchased Property<br>Services | 500 Other Purchased<br>Services | 600 Supplies    | 700 Property &<br>Equipment | 800 Other O | bjects |  |
|----------------------------------------------|--------------|--|-----------------------|------------------------------------------------|------------------------------------|---------------------------------|-----------------|-----------------------------|-------------|--------|--|
|                                              | \$13         |  | \$33,800              | \$145,840                                      | \$182,830                          | \$117,000                       | \$542,176       | \$4,680,000                 | \$0         | \$0    |  |
|                                              |              |  |                       |                                                |                                    |                                 |                 |                             |             |        |  |
| Object<br>Code                               | Use of Funds |  | Exp                   |                                                | Final Approved<br>Budget           | Previously<br>Requested         | Cash<br>Request | Delete<br>Row               |             |        |  |
|                                              |              |  |                       | (1000 Character Maxir                          | num)                               |                                 |                 |                             |             |        |  |
|                                              |              |  |                       |                                                |                                    |                                 |                 |                             | 0           |        |  |

- Create line items for the expenditures you wish to purchase
- Enter "End Period Expense" date [End Period Expense (MM/DD/YYYY)]
- Select "Calculate Totals" at bottom CALGULATE TOTALS
- Upload receipt/paystubs
   Please upload supporting information files. File names should not include special characters (i.e. #, \$, % etc.) Choose File No file chosen
- Select "Save Page"

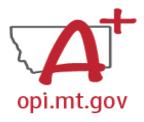

### Cash Request Expenditure Descriptions

- Cash Request Language in the "Expenditure Description and Itemization" must match Descriptions in the Grant (use template!)
  - Both Budget and Amendments
  - <u>Audit Trail</u> an auditor needs to be able to see direct connections from Budget → Amendment → Cash Request

| Final Approved Budget Amounts by Object Code |              | 100 Personal Service-<br>Salaries | 200 Employee Benefits     | 300 Purchased<br>Professional and<br>Technical | 400 Purchased Property<br>Services | 500 Other Purchased<br>Services | 600 Supplies             | 700 Property &<br>Equipment | 800 Other C     | Objects       |
|----------------------------------------------|--------------|-----------------------------------|---------------------------|------------------------------------------------|------------------------------------|---------------------------------|--------------------------|-----------------------------|-----------------|---------------|
|                                              |              | \$135,388                         | \$33,800 <b>£4.15,848</b> |                                                | \$182,830                          | \$117,000                       | \$542,176                | \$4,680,000                 | \$0             |               |
|                                              |              |                                   |                           |                                                |                                    |                                 |                          |                             |                 |               |
| Object<br>Code                               | Use of Funds |                                   | Exp                       | penditure Description and                      | d Itemization                      |                                 | Final Approved<br>Budget | Previously<br>Requested     | Cash<br>Request | Delete<br>Row |
|                                              |              |                                   |                           | (1000 Character Maxir                          | /mum)                              | 1                               |                          |                             |                 |               |
|                                              |              |                                   |                           |                                                |                                    |                                 |                          | 0                           |                 |               |

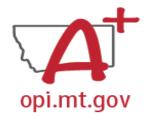

#### Cash Requests and Budget Pages

#### opi.mt.gov — Use of Funds

- Pay specific attention to the "Use of Funds" category in your budget items.
- Accountants are unable to approve a cash request when the Final Approved Budget mistakenly reflects \$0.
- The "Use of Funds" in the Cash Request MUST match what is in the current Budget.

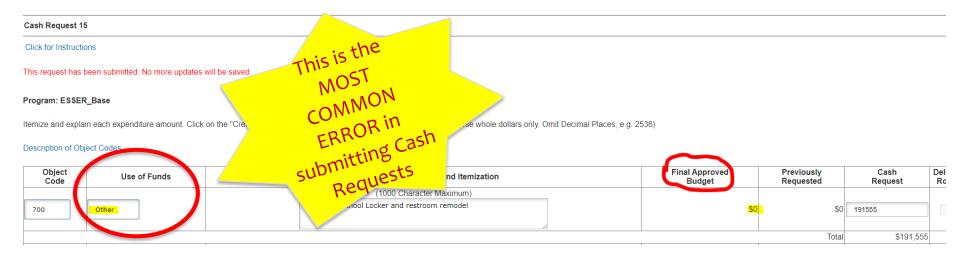

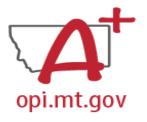

#### Cash Requests – Submitting

- After Cash Request is filled out...
- Select "Submit" tab at top of screen
- Click "Consistency Check"
  - Look for error messages
- Click "Submit" button
  - Business Manager / Clerk submits to Authorized Representative (AR)
  - AR submits to OPI
  - o OPI will review

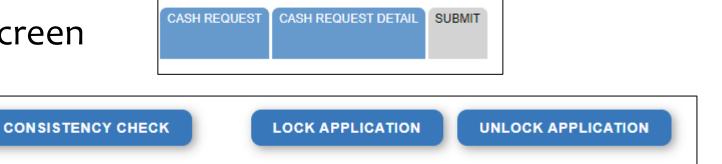

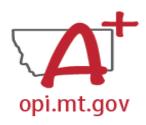

### Amendment/Cash Request Timeline

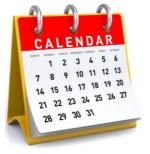

- Hundreds of amendments & cash requests are submitted monthly from 400+ Montana school districts and agencies. These take time to process!
  - Using the template makes it much simpler to approve
  - o Points of confusion or needed clarification are likely to result in a "returned for changes"
    - See feedback on the Amendment/Cash Request call us if you need help/clarification
- Cash Requests must be submitted by the 25<sup>th</sup> of each month, in order to be paid by the 10<sup>th</sup> of the next month.
- Amendments do not have a submission deadline BUT need to be submitted/approved before related Cash Requests can be approved.
- If you miss the 25<sup>th</sup> deadline, the Cash Request will be processed during the next month
  - Submit CR on Nov 15<sup>th</sup> fastest turn around Dec 10<sup>th</sup>
  - Submit CR on Nov 24<sup>th</sup> fastest turn around Dec 10<sup>th</sup>
  - Submit CR on Nov 25<sup>th</sup> fastest turn around Dec 10<sup>th</sup>
  - o Submit CR on Nov 27<sup>th</sup> fastest turn around Jan 10<sup>th</sup>
  - Submit CR on Nov 31<sup>st</sup> fastest turn around Jan 10<sup>th</sup>

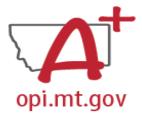

### Amendments – Finding the Feedback

#### How do you see the Feedback on your Amendment once it's returned?

- In the "Review Summary" page, select the circle next to the SEA Review
- Then select the blue "Review Checklist" button below
- E-Grants will open a second tab in your browser this only works if your pop-up blocker is turned off
- Within the "Review Checklist" page that opens, you will be able to see our comments in the text box

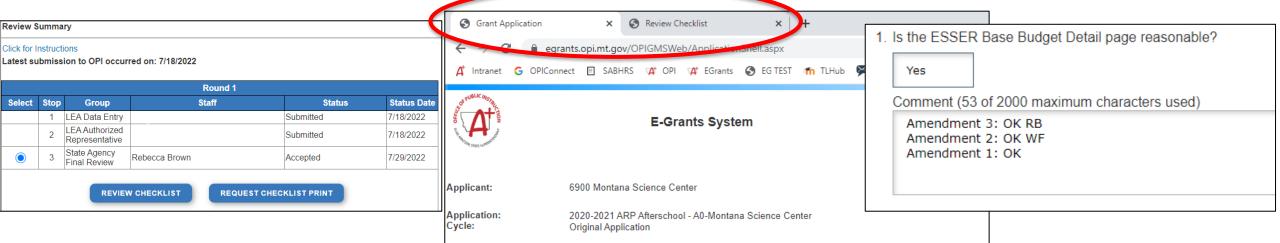

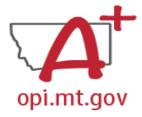

### Cash Requests – Finding the Feedback

#### How do you see the Feedback on your Cash Request once it's returned?

- When in the "Cash Request/Expenditure Report Menu", select the Cash Request you wish to see, then select the "Review Summary" button
- Then select the step you wish to view and select the "Review Checklist" button
- E-Grants will open a second tab in your browser pop-up blocker must be turned off
- Within the "Review Checklist" page that opens, you will be able to see our comments in the text box

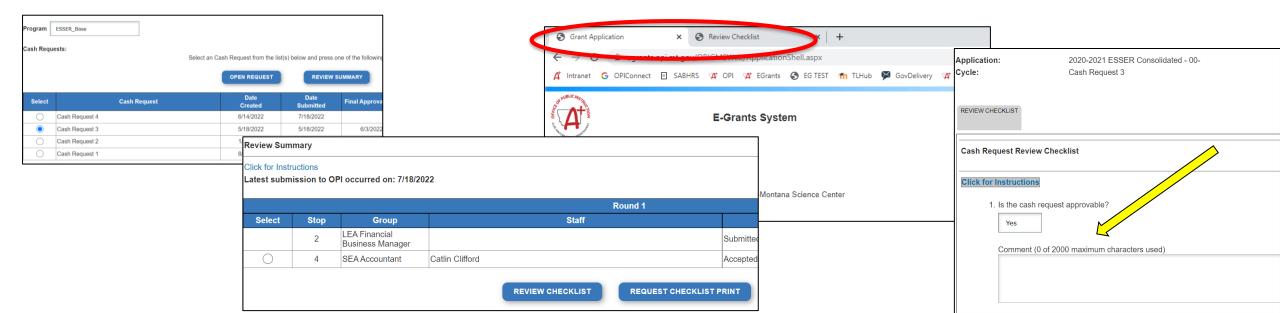

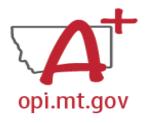

### Turning Off Pop-Up Blockers

| Site | es automatically follow this setting when you visit them |
|------|----------------------------------------------------------|
| •    | ☑ Sites can send pop-ups and use redirects               |
| 0    | 🔀 Don't allow sites to send pop-ups or use redirects     |

#### Before doing below please approve through your District's security policy.

- For **Google Chrome** choose the three vertical dots in the upper right-hand corner. Click Settings. On the left-hand side select Privacy and Security. To allow cookies click Cookies and other data. Then select Allow all cookies. To allow pop ups click Privacy and Security again. Click on site settings. Scroll down till you see Pop-ups and Redirects and click on that section. Once again you can either allow all or simply add the website you will be using during this process.
- For **Microsoft Edge**, click on the horizontal dots in right hand corner. Click Settings at bottom of drop down. On right hand side select the Cookies and Site permissions. At very top of page click Manage and delete cookies and site data. At top of page select Allow sites to save and read cookie data (recommended). Go back on page. Under the All permissions section click the eighth selection down named Pop up and redirects. From here you have two options. You can allow all or simply add just the website you will be using during the process to the list that allows that site to let through pop ups
- You can view "Turning Off Popup Blockers.pdf" at: <a href="https://acrobat.adobe.com/link/track?uri=urn:aaid:scds:US:c7094050-554f-46e6-9e18-095f83b1b10c">https://acrobat.adobe.com/link/track?uri=urn:aaid:scds:US:837ea995-9641-4042-ae06-5e7e0e3899f2</a>

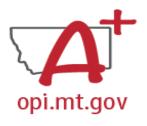

#### **E-Grants Error Messages**

- If you get a red Error Message across the top of the screen, read it carefully.
- These messages will tell you exactly what needs to be fixed in order to progress forward.
- Before panicking (calling OPI for help) make sure that:
  - You are using Chrome or Microsoft Edge browser.
  - The browsing history has been cleared.
  - Popup blockers are off.

OPI offered a more in-depth training in October, which you can view here: https://youtu.be/KcaSy23PZsM

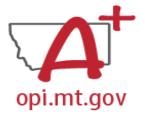

### Two Places Error Messages Appear

#### On individual tabs

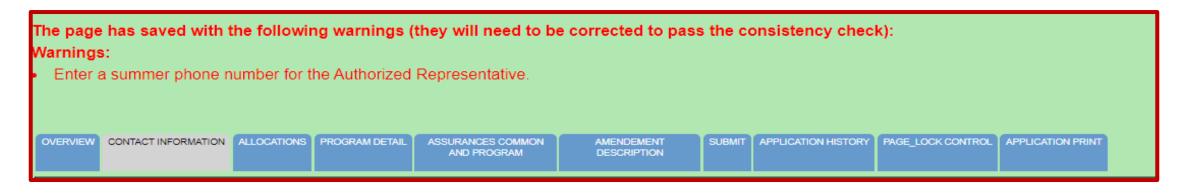

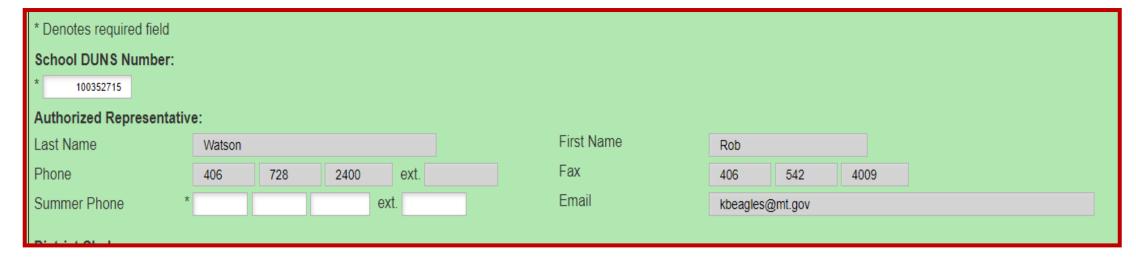

### Two Places Error Messages Appear

#### On the Submit tab

#### Submit

Click for Instructions

Consistency Check completed. After correcting the errors noted below, the consistency check must be performed again.

- IDEA Consolidated
  - Member applications have not been approved. Return to the Funding tab/Allocations to access member applications for approval.
- IDEA Part B
  - IDEA Part B has no budget information.
  - Budget Detail total must equal the Allocation Total (\$0 = \$458,218) for IDEA Part B.
- IDEA Preschool
  - IDEA Preschool has no budget information.
  - Budget Detail total must equal the Allocation Total (\$0 = \$19,339) for IDEA Preschool.

The Consistency Check must be successfully processed before the application can be submitted to the OPI.

CONSISTENCY CHECK

**LOCK APPLICATION** 

**UNLOCK APPLICATION** 

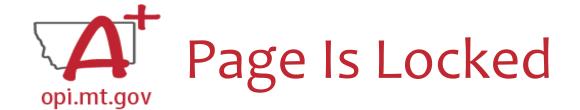

This Page is locked. If changes are needed, you must unlock it on the Page Lock Control Tab.

- Click on the "Page\_Lock Control" tab at the top of the screen
- Select "Expand All" to see every page in the grant
- Select "Select All" to unlock all pages
- Select "Save" at bottom of the screen

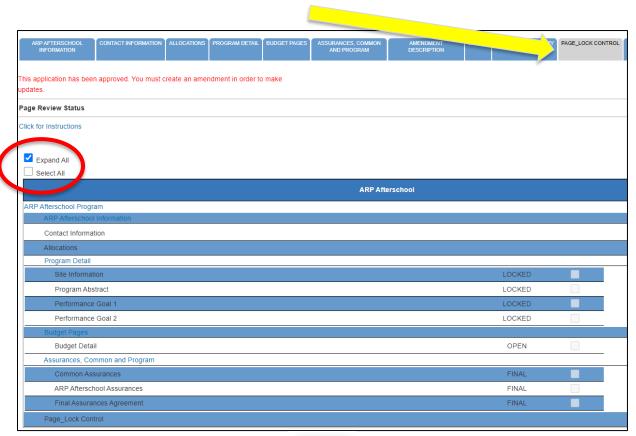

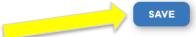

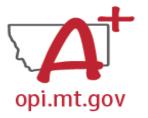

#### Page Is Locked – Submit Tab

- Another place that may be locked is the Submit Tab
- To unlock the Submit Tab click the "Unlock Application" button twice
- The Clerk or AR may have to do this

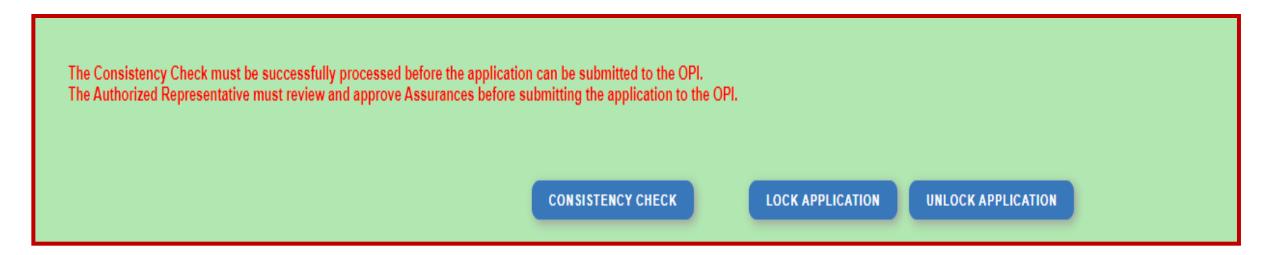

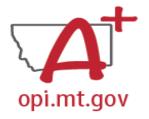

#### **Budget Totals Not Equal**

Budget Detail BUDGET BREAKDOWN (Use whole dollars only. Omit Decimal Places, e.g., \$2536)

Click for Instructions

DATA NOT SAVED: Total must equal Allotment (f \$5,592,211)

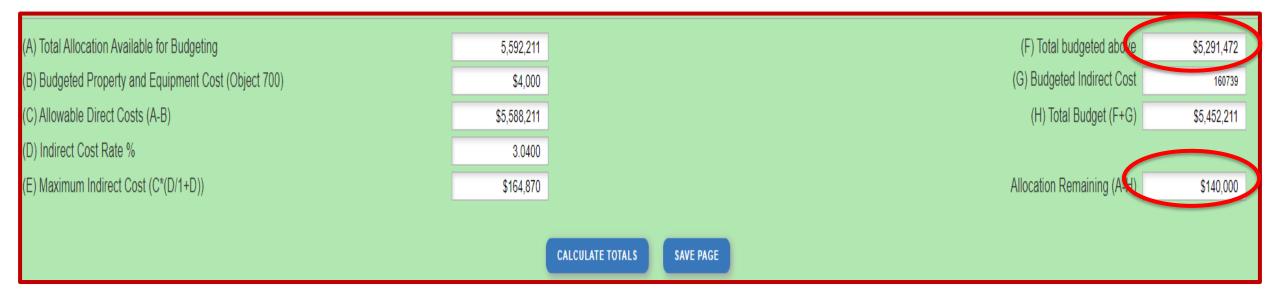

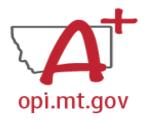

### Amount Budgeted Doesn't Equal Total Cost

The page has saved with the following warnings (they will need to be corrected to pass the consistency check): Warnings:

Amount Budgeted for Property and Equipment under Object Code 700 should equal the Total Cost of All Items.

BUDGET DETAIL BUDGET SUMMARY PROPERTY AND PAGE\_LOCK CONTROL EQUIPMENT

#### Within the Property And Equipment tab:

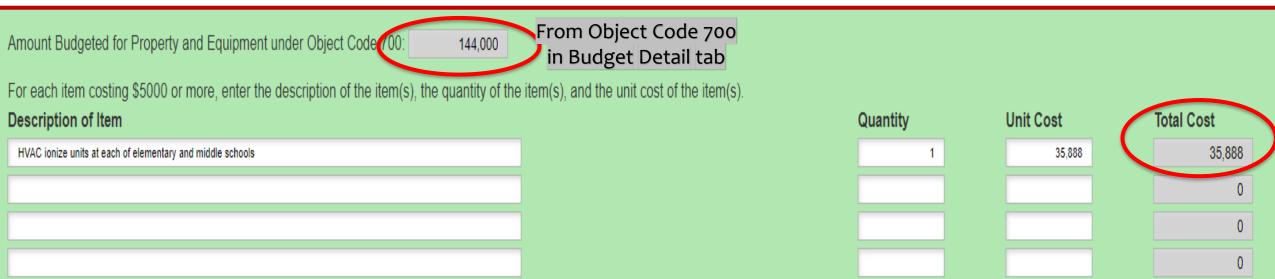

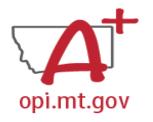

#### Dissecting An Error Message

#### ESSER Consolidated

- Contact Information Enter a summer phone number for the Authorized Representative.
- Student Learning Student Learning question one is a required field.
- Student Learning Student Learning question two is a required field.
- Amendement Description A description of changes made in this amendment is required.

#### **ESSER Base**

Property and Equipment - Amount Budgeted for Property and Equipment under Object Code 700 should equal the Total Cost of All Items.

#### School District Supplemental

Passed consistency check.

Not a problem – this page is good to submit

Issues which must be fixed before submitting

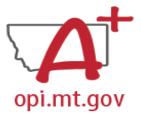

#### Resources at OPI.MT.GOV

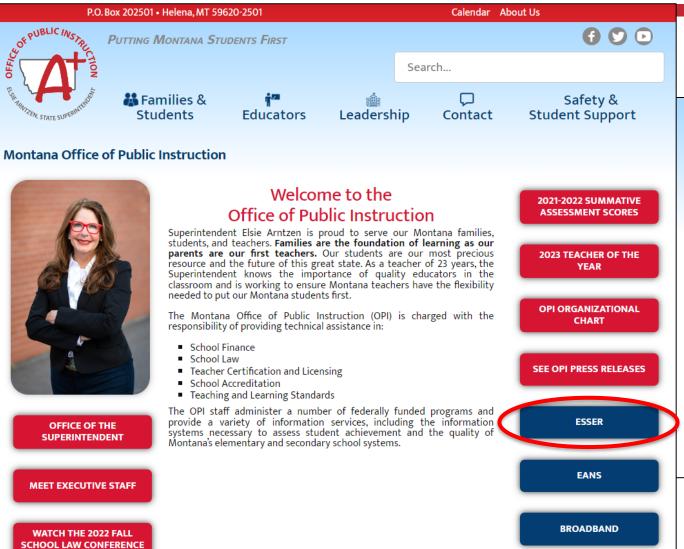

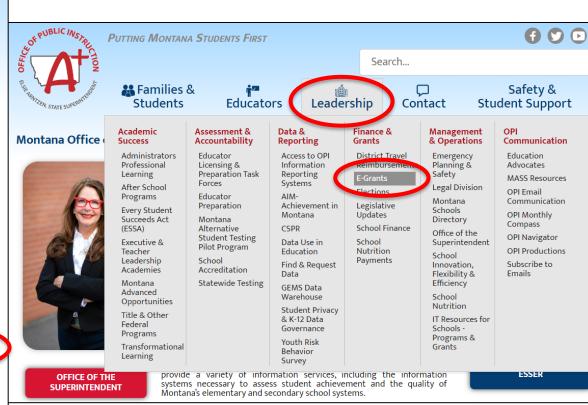

E-Grants Login Page

https://egrants.opi.mt.gov/opigmsweb/logon.aspx

### **Q&A**

#### Feel free to ask questions!

**ESSER Program Questions** 

Wendi Fawns at <a href="mailto:wendi.fawns@mt.gov">wendi.fawns@mt.gov</a> or 406-437-8595 Rebecca Brown at <a href="mailto:rebecca.brown@mt.gov">rebecca.brown@mt.gov</a> or 406-444-0783

E-Grants Designer – Technical Support Questions Mindi Askelson at <a href="mindi-askelson@mt.gov">mindi-askelson@mt.gov</a> or 406-444-0768

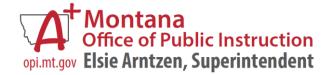